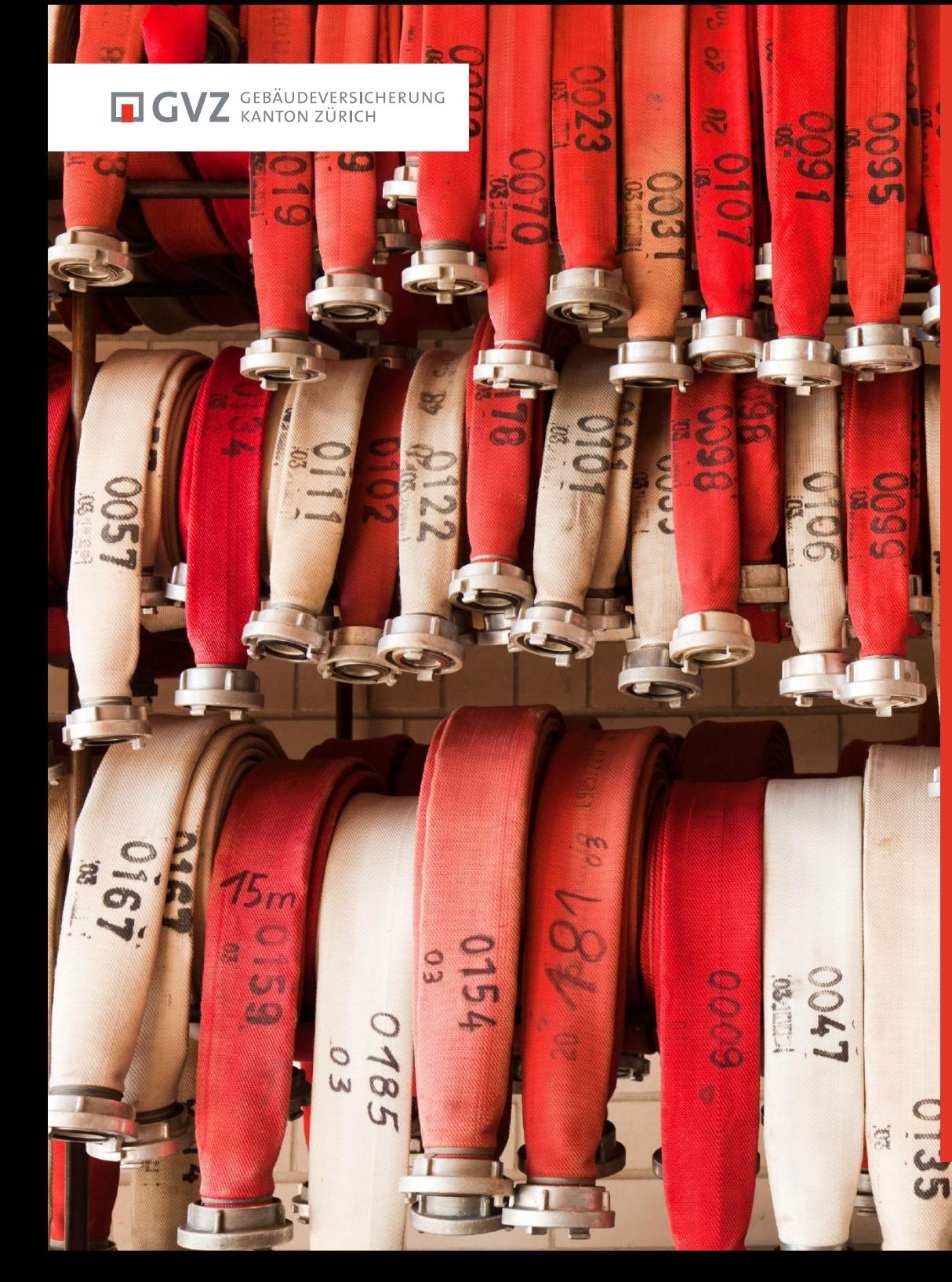

# **MATERIALWART-WBK 2017**

## FW-MA-17-

**Materialsupport** Lodur

II.

مس

 $\epsilon$ 

Autor: Robert Schneider Zürich, April 2017

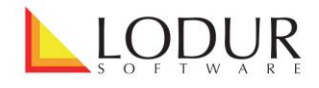

**Inventar**

Im Modul "Inventar" wird zuerst eine Ordnerstruktur der verschiedenen Lagerorte erstellt. Um einen Hauptordner zu erstellen, klicken Sie in der Lasche ,Bearbeiten' auf das Ordnersymbol auf der obersten Ebene.

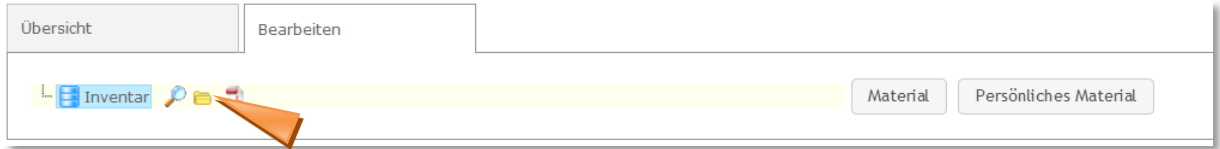

Um einen Unterordner zu erstellen, klicken Sie auf das Ordnersymbol auf der Ebene des Hauptordners.

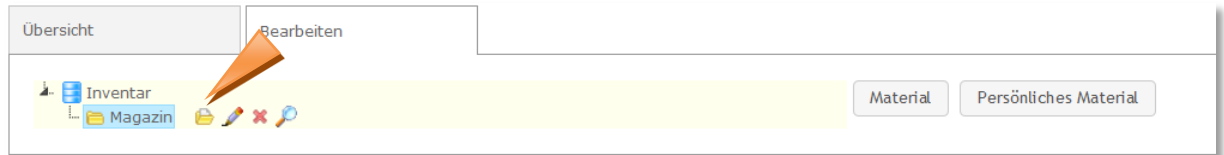

Eine Ordnerstruktur kann bspw. folgendermassen aussehen:

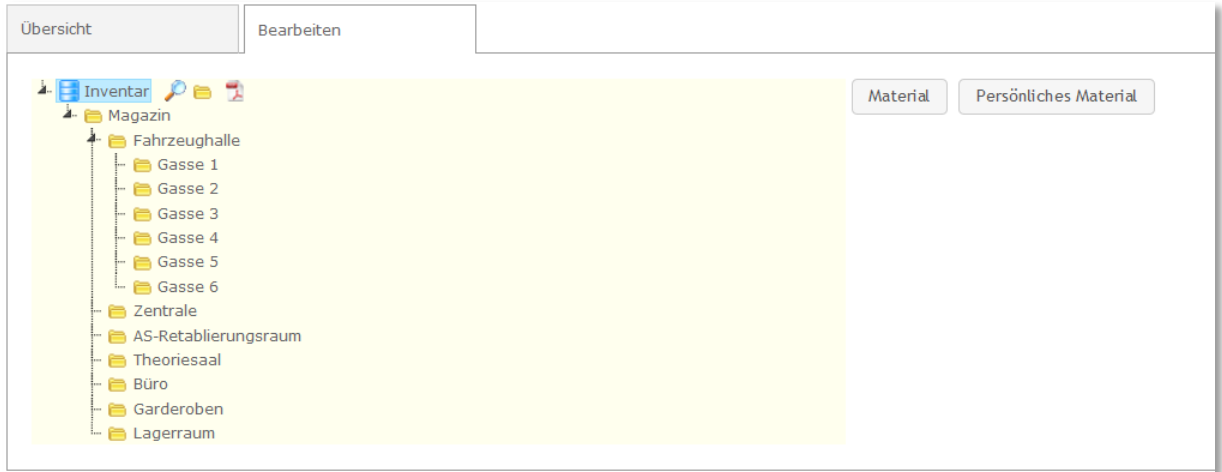

Die Artikel, welche in den Modulen "Material" und "Persönliches Material" erfasst worden sind, können nun den Lagerorten (Ordner) zugewiesen werden.

Klicken Sie dazu auf den entsprechenden Knopf:

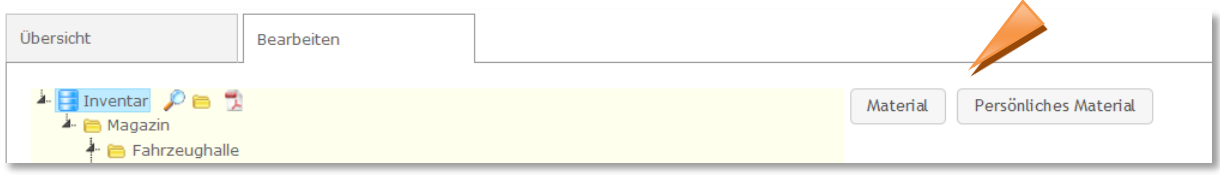

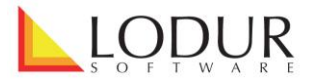

Öffnen Sie im auftauchenden Fenster die entsprechenden Materialkategorien, packen Sie den Artikel mit dem Mauszeiger und ziehen Sie ihn in den passenden Lagerort (Ordner). Wenn das grüne Häkchen angezeigt wird, können Sie die Maustaste loslassen.

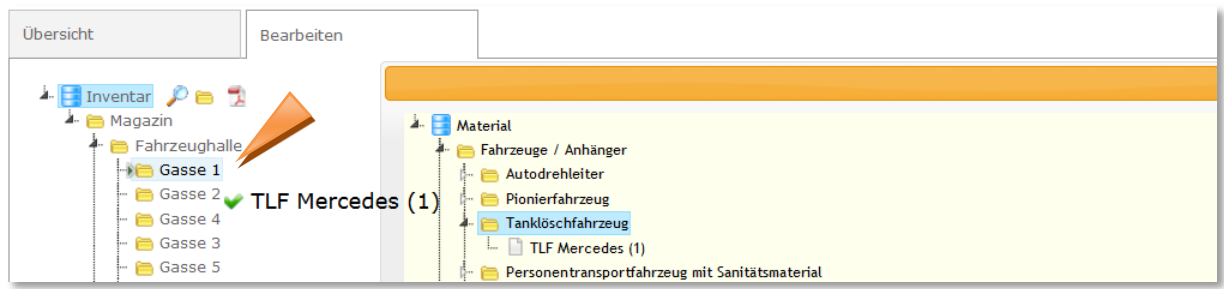

Wenn Sie mehrere Artikel auf einmal verschieben möchten, können Sie sämtliche Artikel mit gedrückter Shift-Taste anklicken, packen und in einen Ordner ziehen.

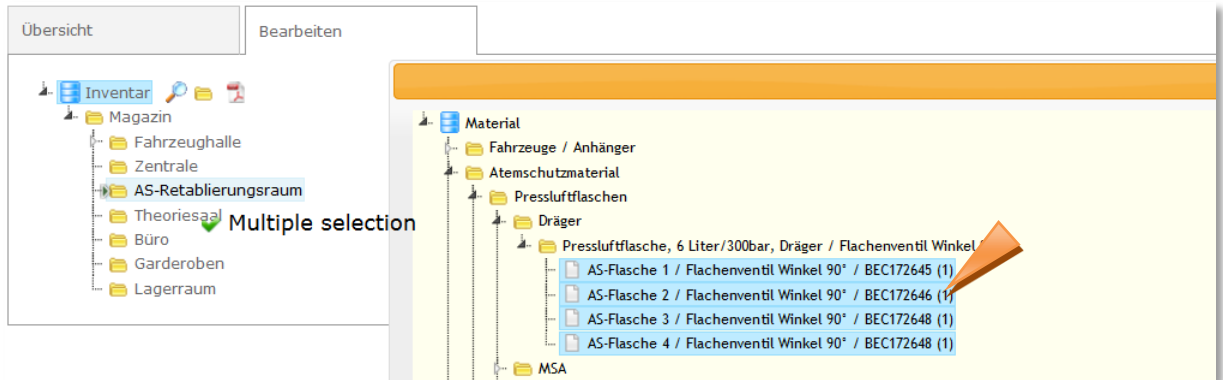

Wenn Sie einen Artikel mit einer Anzahl grösser 1 verschieben, werden Sie gefragt, wie viele der Posten verschoben werden sollen.

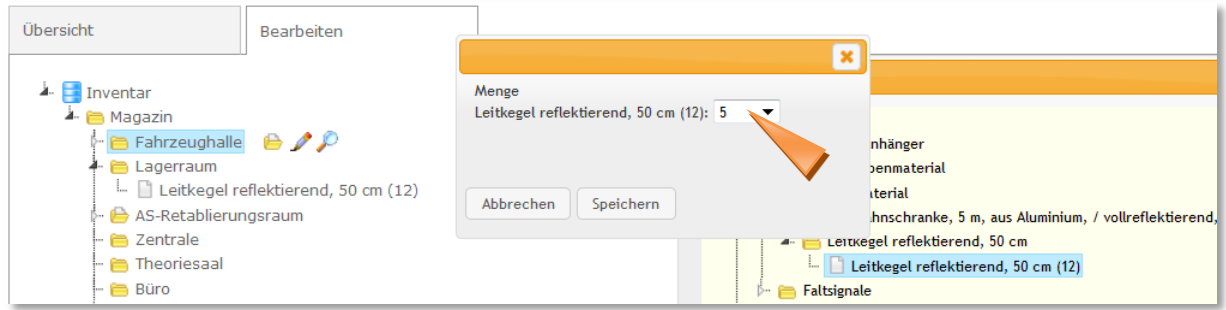

Die übrigbleibenden Artikel können danach in einen anderen Ordner gezogen werden.

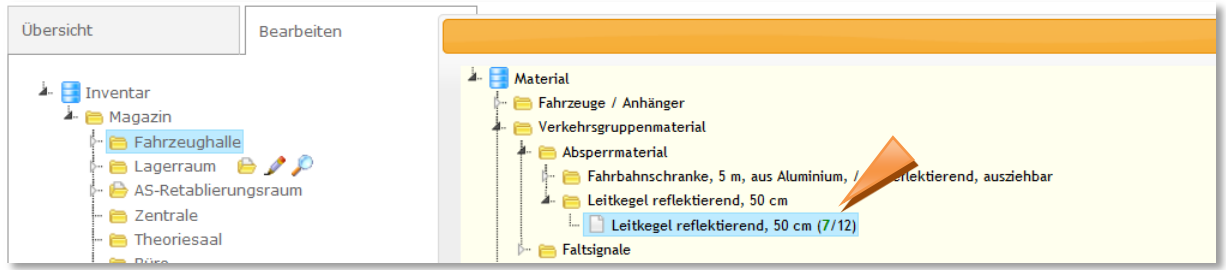

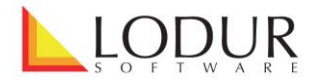

Materialartikel können wiederum in verschiedene Lagerorte unterteilt werden. Klicken Sie dazu auf das Ordner-Symbol neben dem Posten.

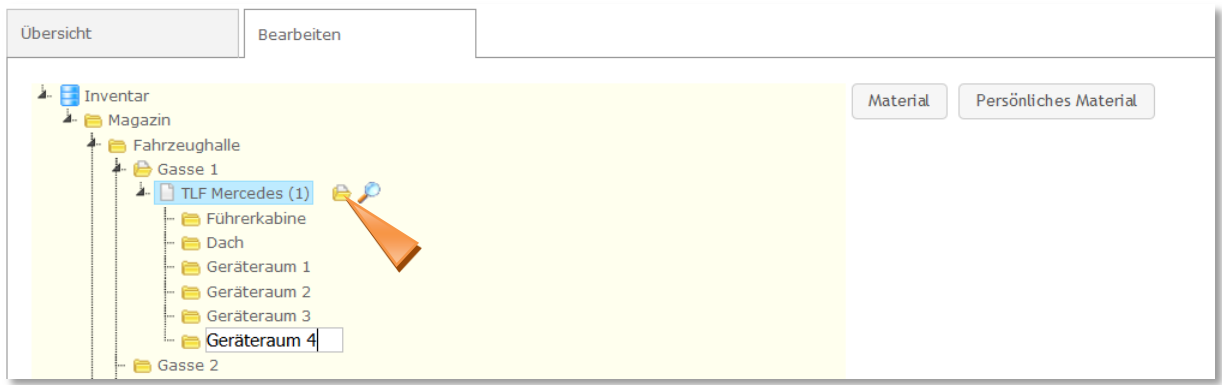

Selbstverständlich kann auch diesen Lagerorten Material zugewiesen werden.

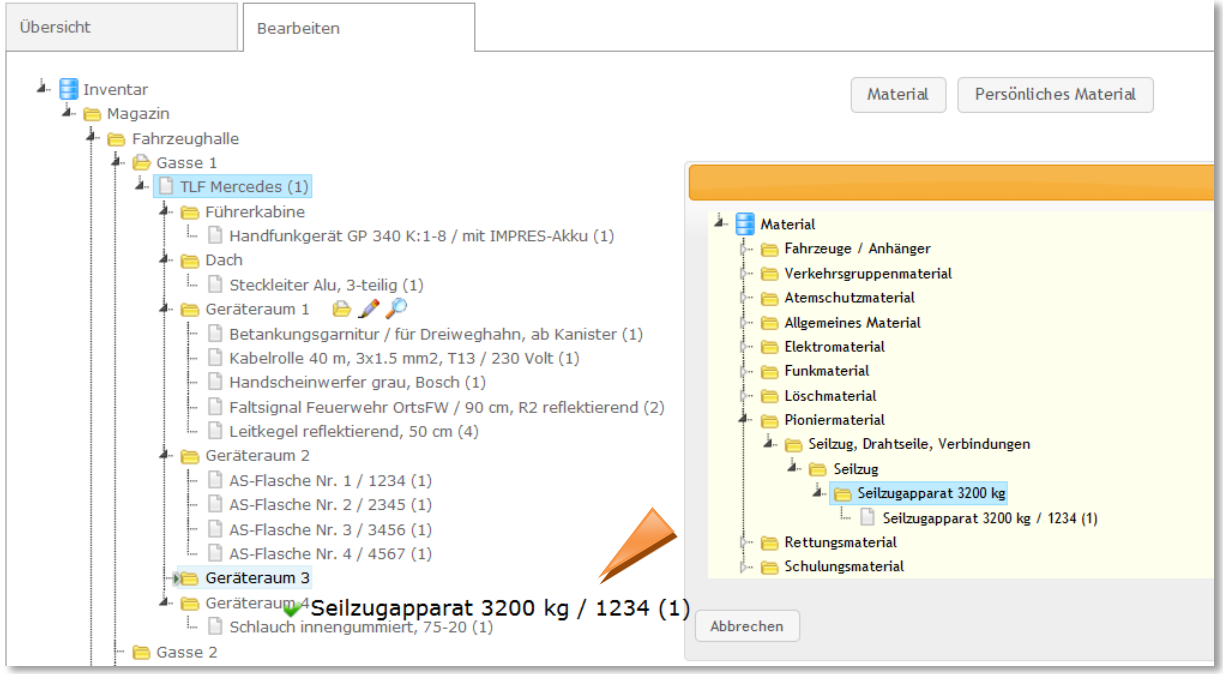

Posten und Ordner (mit Inhalt) können problemlos per Drag&Drop-Funktion verschoben werden.

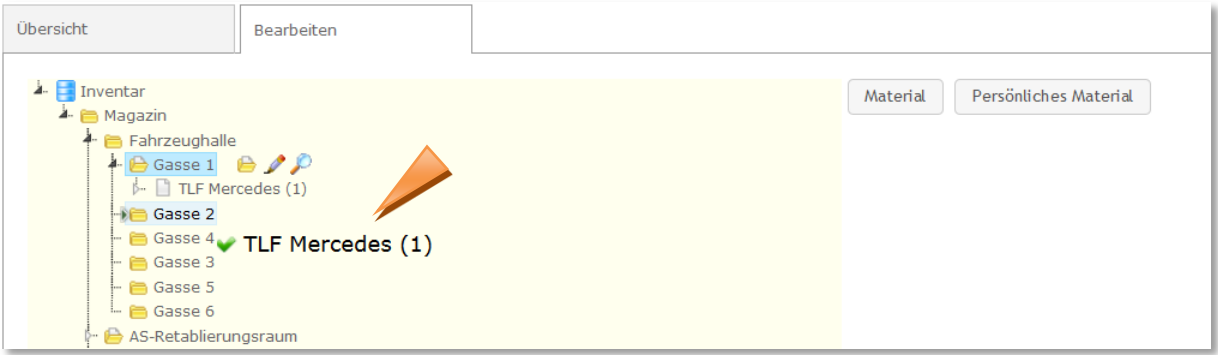

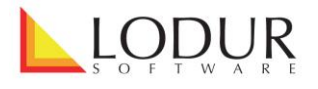

Die Lasche , Übersicht' kann dem ganzen Kader oder sogar der ganzen Mannschaft freigegeben werden. Mit Klick auf den Bleistift auf der Ebene ,Inventar' lässt sich eine Suchfunktion öffnen.

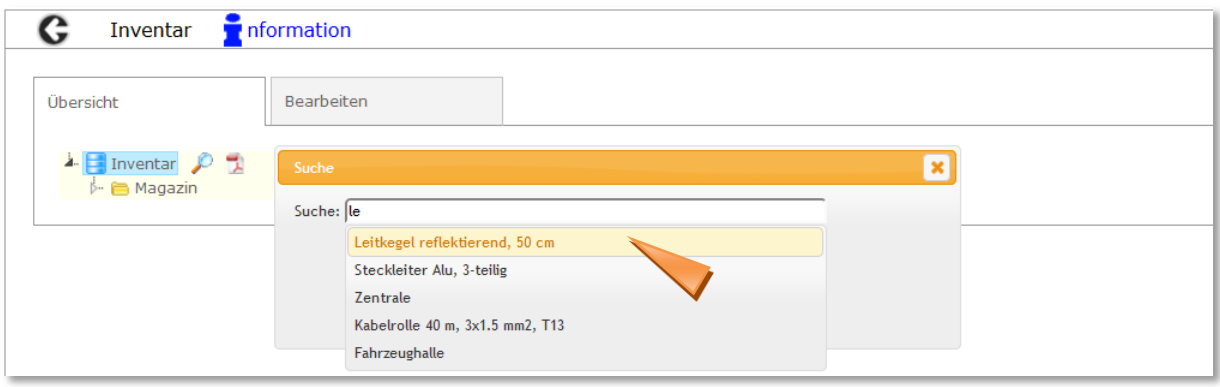

Auf jeder Ebene, unabhängig davon ob es sich um einen Lagerort oder um einen Materialposten handelt, können über die Lupe verschiede Druckfunktionen geöffnet werden. Bei den Materialposten stehen zudem alle Informationen zur Verfügung, welche beim Erfassen des Postens hinterlegt worden sind.

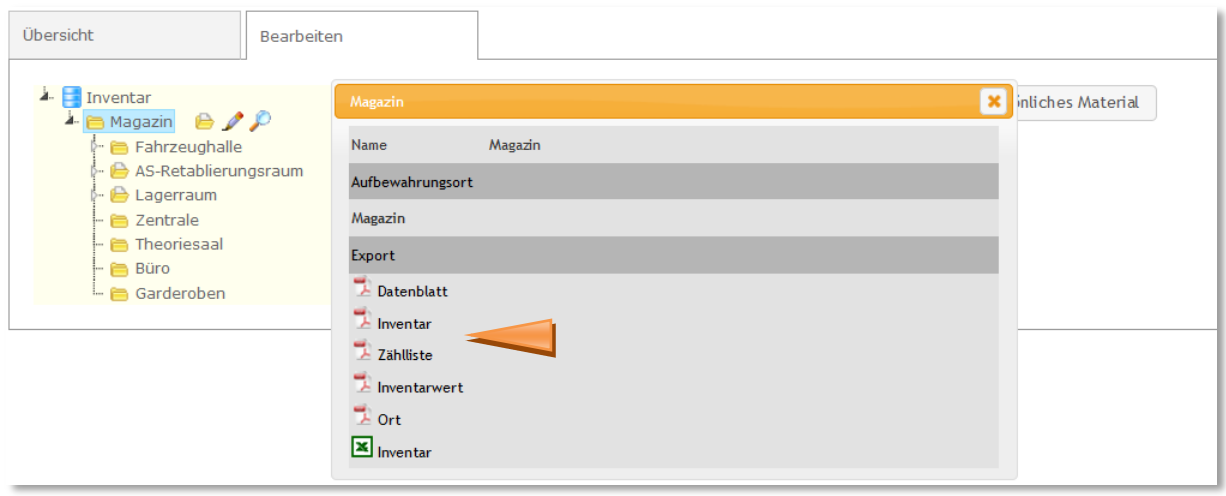

Bei Fragen kontaktieren Sie bitte unseren Support via der E-Mail-Adresse [info@lodur.ch](mailto:info@lodur.ch)

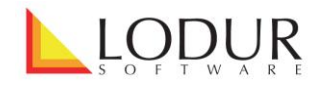

**Material**

Im Modul "Material" werden sämtliche Materialposten unabhängig vom Lagerort erfasst. Alle erfassten Posten können im Modul "Inventar" einem Lagerort zugewiesen werden. Die blau markierten Ordner signalisieren die Abashop-Kategorien. Alle eigens erfassten Ordner sind gelb.

Erfassen Sie einen Posten, indem Sie bei der dazugehörigen Kategorie auf die Ordnerbezeichnung und danach auf das Posten-Symbol klicken. Wählen Sie eine eindeutige Bezeichnung, über welche der Posten klar definiert werden kann und drücken Sie die Enter-Taste.

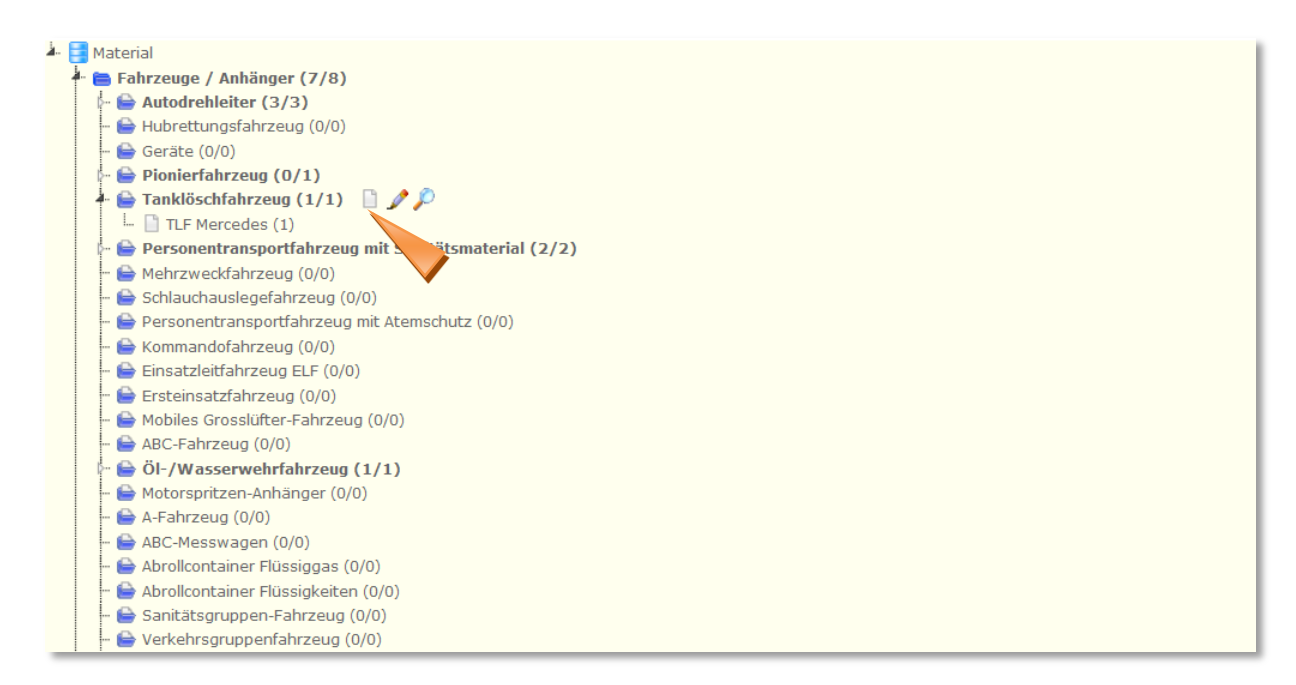

Um einen Posten zu bearbeiten, klicken Sie auf den Bleistift.

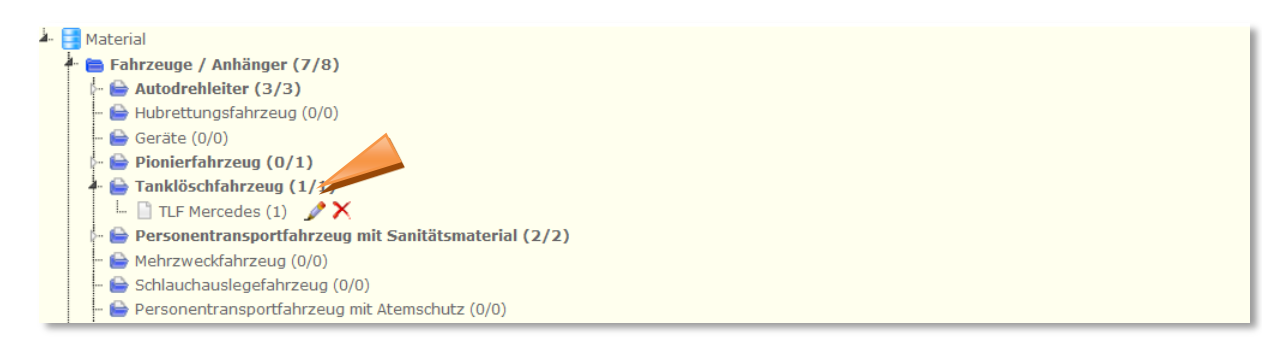

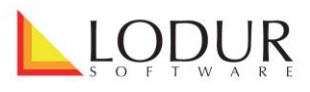

#### Füllen Sie die gewünschten Felder aus.

ein und klicken Sie zuerst auf ,Speichern' und danach auf

'Zurück'.

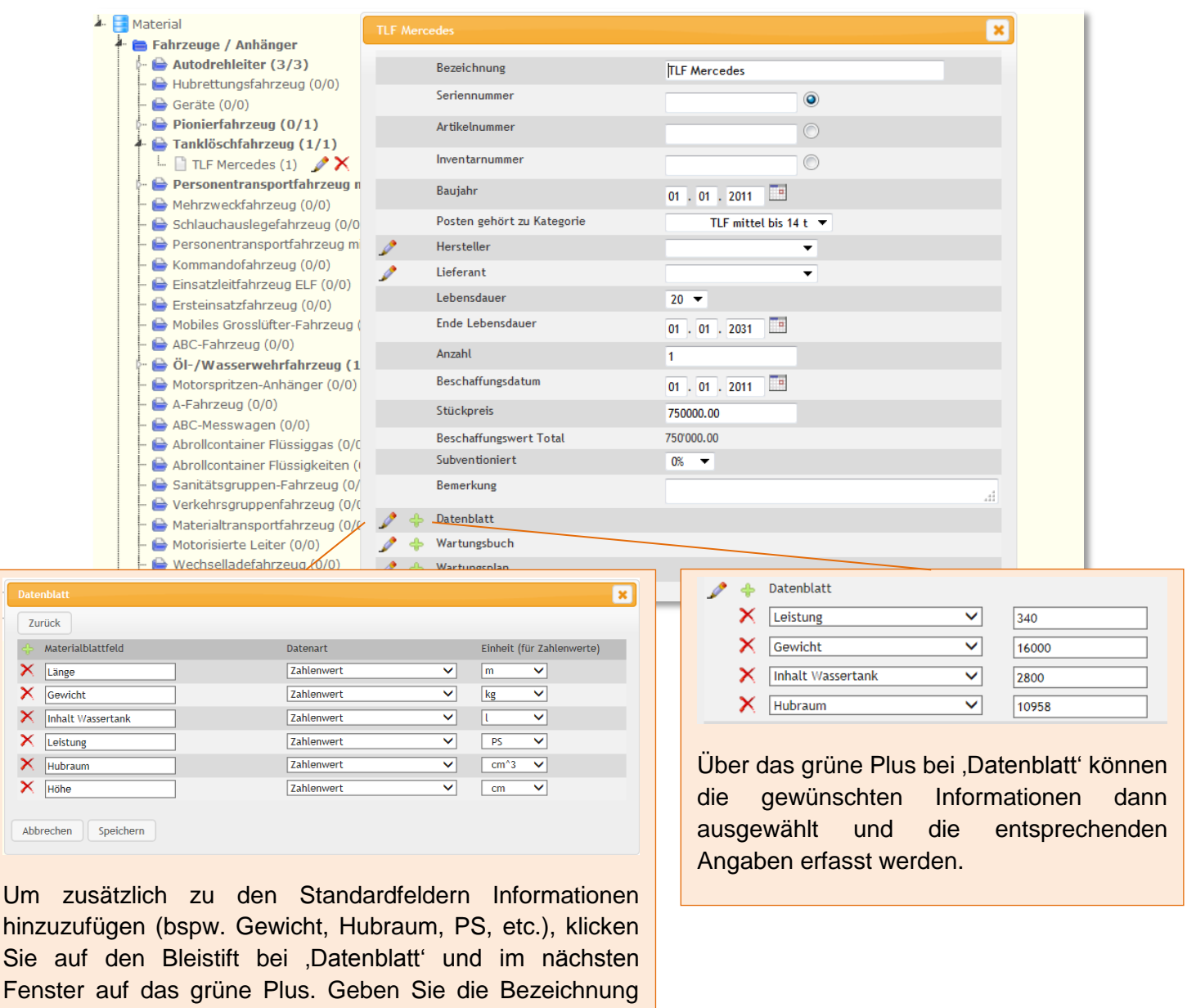

Falls Sie zu einem Posten ein Wartungsbuch führen möchten (Angaben über Reparaturen, Betriebsstunden, Anzahl gefahrene Km, etc), können Sie eine entsprechende Verknüpfung in das Modul "Wartungsbuch" erstellen. Klicken Sie auf den Bleistift, um Wartungsbuch-Einträge hinzuzufügen und auf das grüne Plus, um diese zuzuordnen. Somit wird der Materialposten im Modul "Wartungsbuch" – Lasche ,Wartungsplan' aufgeführt und die Daten können eingetragen werden.

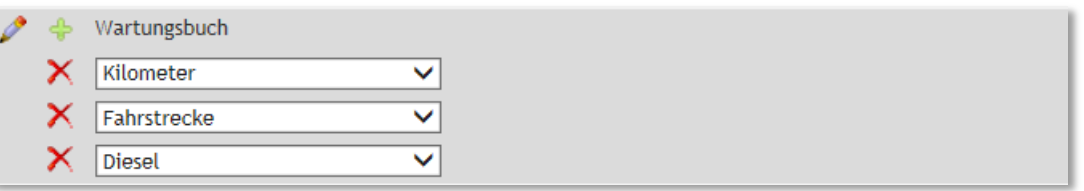

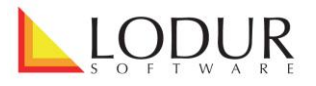

Falls Sie für einen Posten einen Wartungsplan über intervallmässig anfallende Arbeiten führen möchten (Service, Pneudruck-Kontrolle, Tankreinigung, Flaschenprüfung, Dichtigkeitsprüfung), können Sie eine entsprechende Verknüpfung in das Modul "Wartungsbuch" erstellen. Klicken Sie auf den Bleistift, um Wartungsplan-Einträge mit dem entsprechenden Intervall hinzuzufügen und auf das grüne Plus, um diese zuzuordnen. Somit wird der Materialposten im Modul "Wartungsbuch" – Lasche ,Wartungsplan' aufgeführt und die Daten können eingetragen werden.

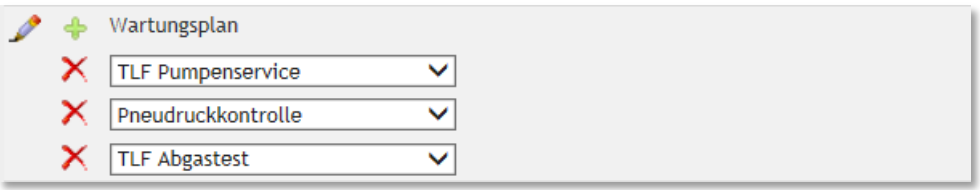

Falls ein Posten mehrfach in ähnlicher Ausführung vorhanden ist, aber eindeutig unterschieden werden kann (AS-Flaschen, AS-Masken, Funkgeräte, etc.), besteht die Möglichkeit, den erfassten Posten mit dem Kopieren'-Knopf zu duplizieren. Im Fenster der Kopie können dann die Änderungen vorgenommen werden (bspw. Seriennummer); mit erneutem Klick auf , Kopieren' wir der dritte Posten erstellt, usw.

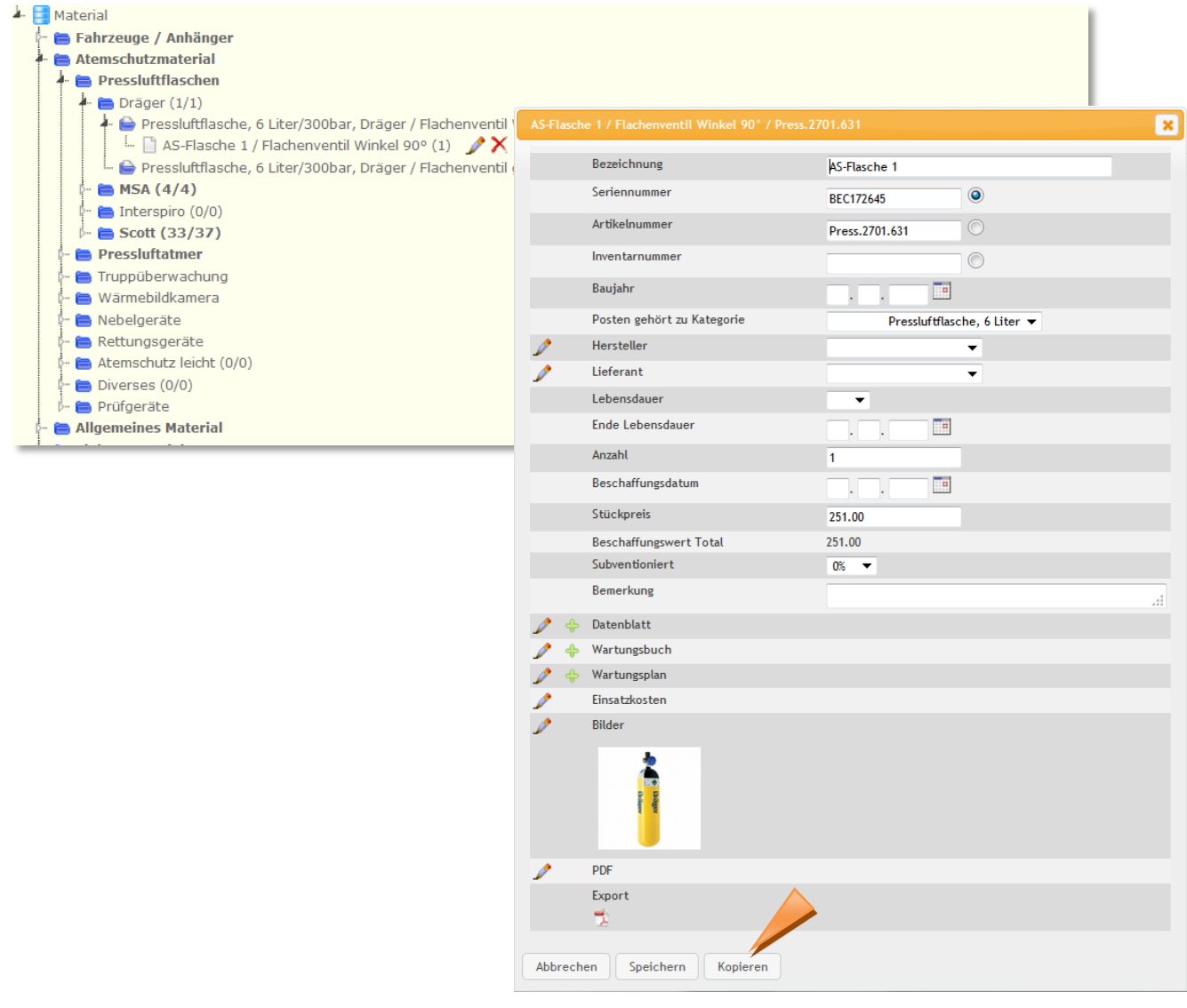

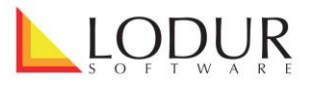

In der Titelzeile eines Posten-Fensters können Sie mit einem Klick auf die entsprechende Bezeichnung direkt zum nächsten Posten im Ordner springen.

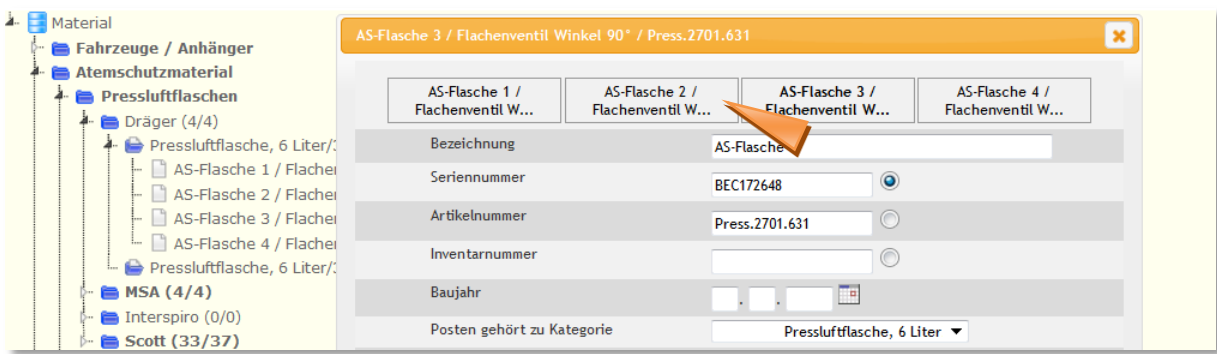

Um nachträglich alle Posten eines Ordners in einem Schritt zu bearbeiten, klicken Sie auf den Bleistift bei einem Ordner. So können Datenblattfelder, Wartungsbuch- und Wartungsplanarbeiten etc. für sämtliche Posten ergänzt werden.

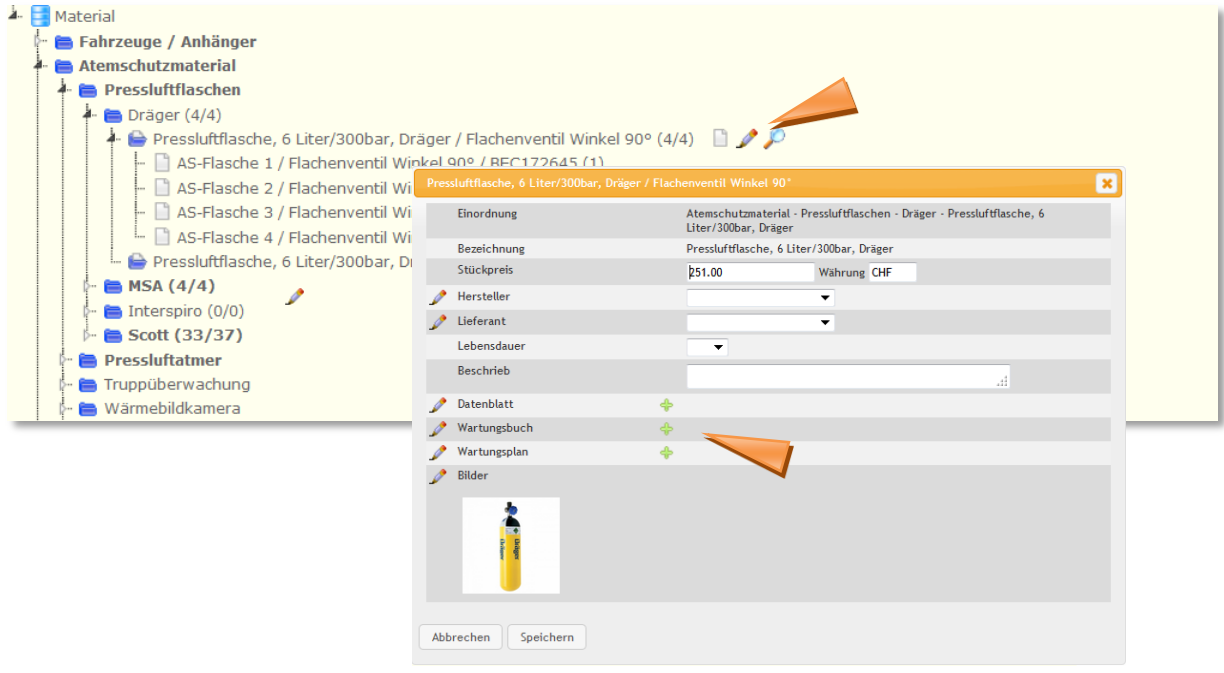

Per Drag&Drop-Funtion können Ordner und Posten verschoben, bzw. umsortiert werden.

HINWEIS: Kategorien, die aus dem Abashop vorgegeben sind (blaue Ordner) können nicht gelöscht oder umbenannt werden. Jedoch können auch in diesen Kategorien neue, eigene Unterordner erstellt werden.

Bei Fragen kontaktieren Sie bitte unseren Support via der E-Mail-Adresse [info@lodur.ch](mailto:info@lodur.ch)

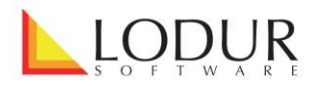

### **Persönliches Material**

In der Lasche 'Erfassen' – Sublasche 'Corpsmaterial' finden Sie die verschiedenen Kategorien, die aus dem Abashop vorgegeben sind. Diese können nicht gelöscht oder umbenannt werden. Jedoch können bei Bedarf neue, eigene Ordner und Unterordner erstellt werden.

Erfassen Sie einen Posten, indem Sie bei der entsprechenden Kategorie auf die Ordnerbezeichnung und danach auf das Posten-Symbol klicken.

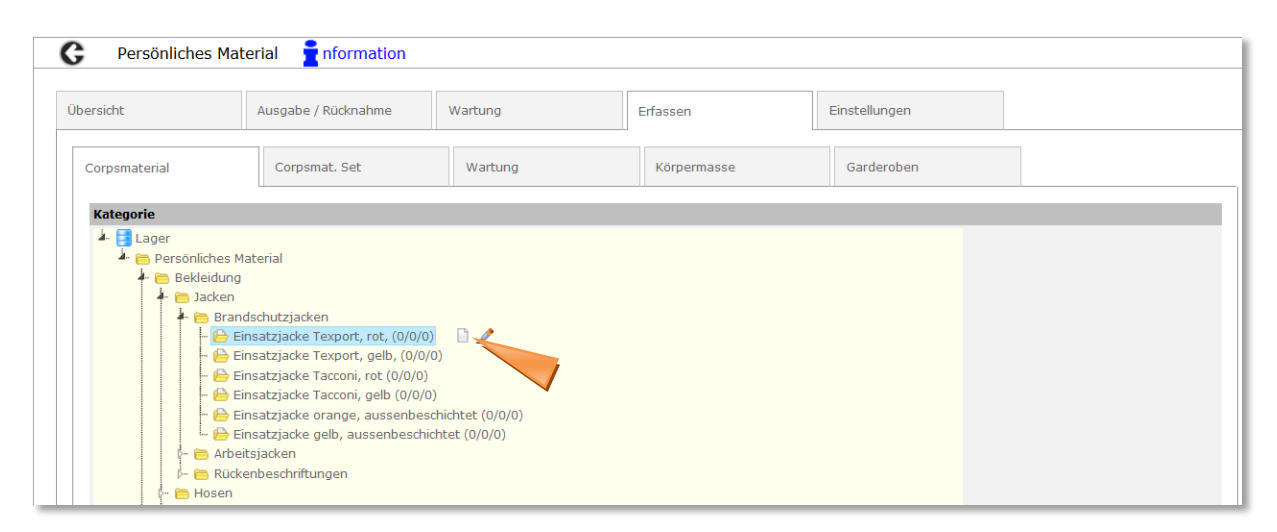

Um Posten mit unterschiedlicher Grösse voneinander unterscheiden zu können, wählen Sie im dazugehörigen Ordner die passende Eigenschaft aus.

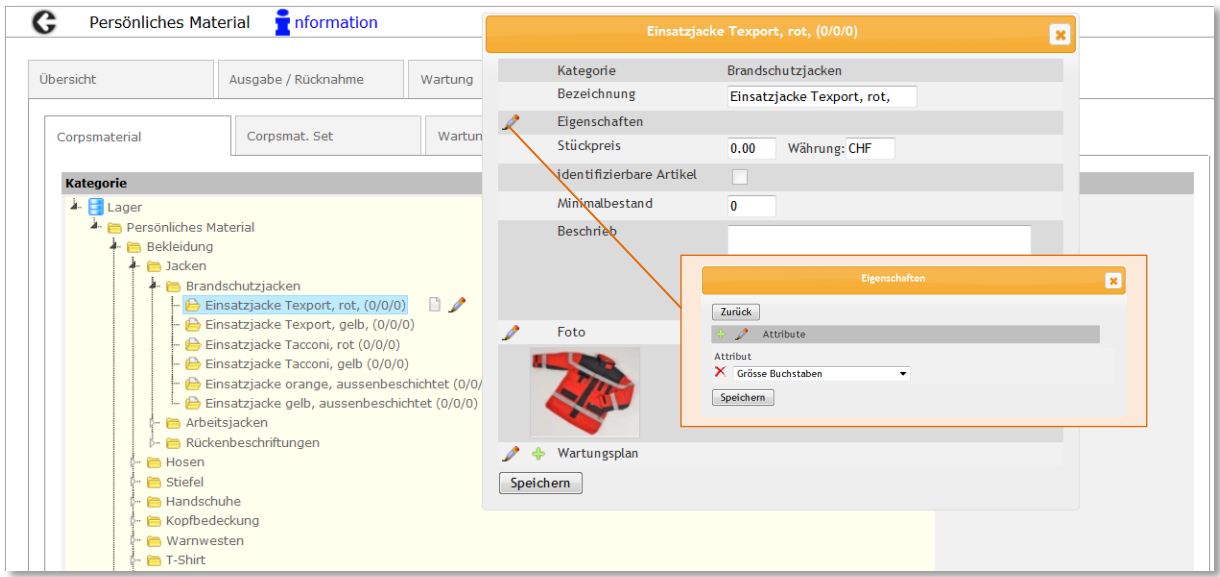

Zur Verfügung stehen Ihnen standardmässig die Eigenschaften , Grösse Zahlen' (39, 40, 41, 42, etc.) und ,Grösse Buchstaben' (S, M, L, XL, etc.). Mit dem Bleistift im ,Eigenschaften'-Fenster können die Standard-Eigenschaften bearbeitet und ergänzt werden.

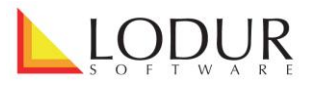

Den erstellten Posten können so die entsprechenden Grössen zugewiesen werden.

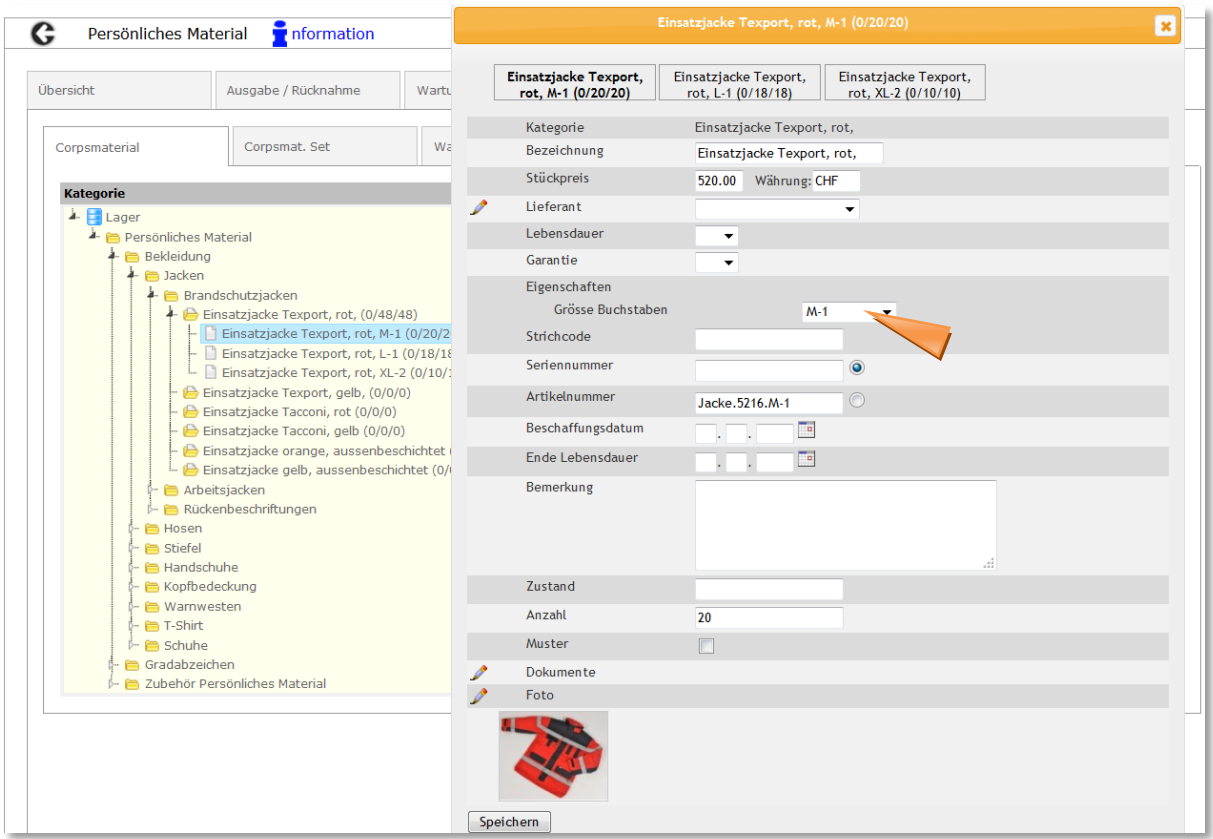

Um Posten einzeln zu erfassen, arbeiten Sie mit der Seriennummer und dem 'Kopieren'-Knopf'. Selbstverständlich können auch in diesem Falle die Grössen zugeordnet werden.

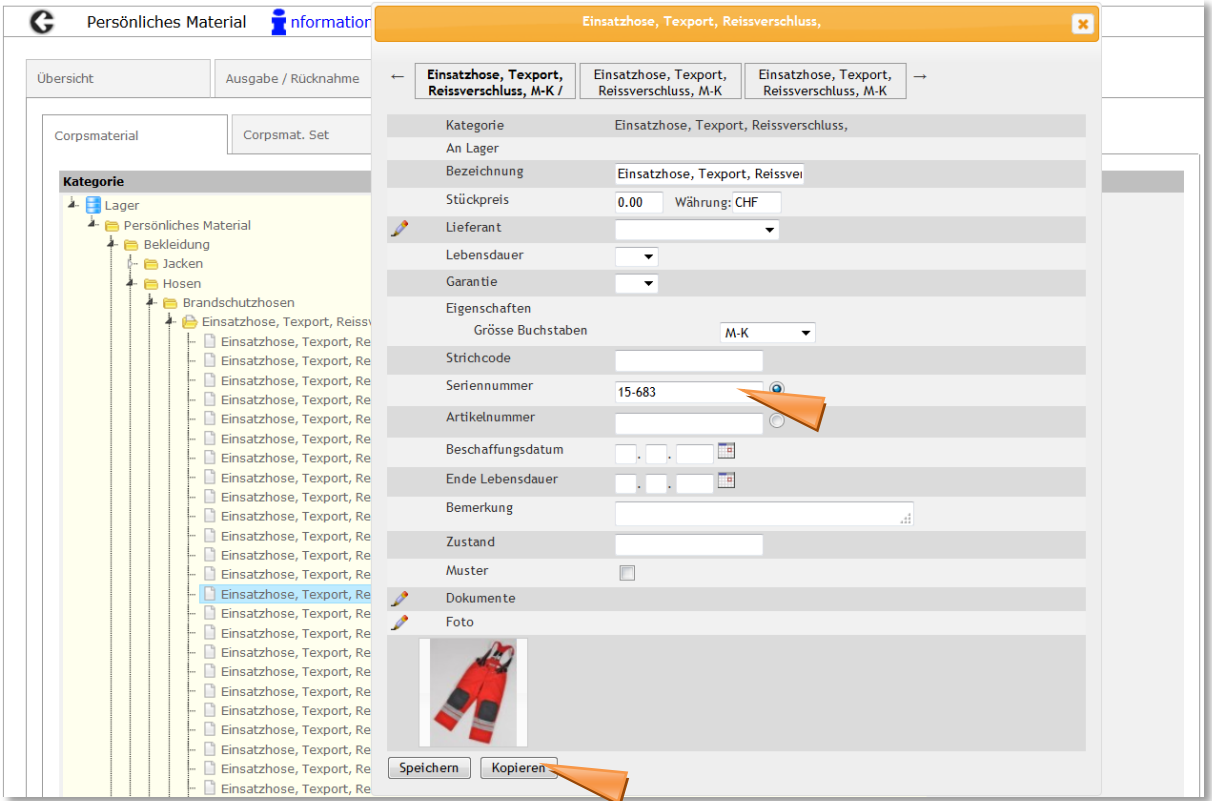

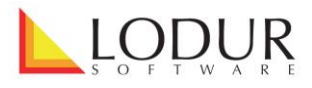

Allfällige Wartungsarbeiten werden unter "Erfassen' – "Wartung' erfasst und im entsprechenden Ordner ausgewählt.

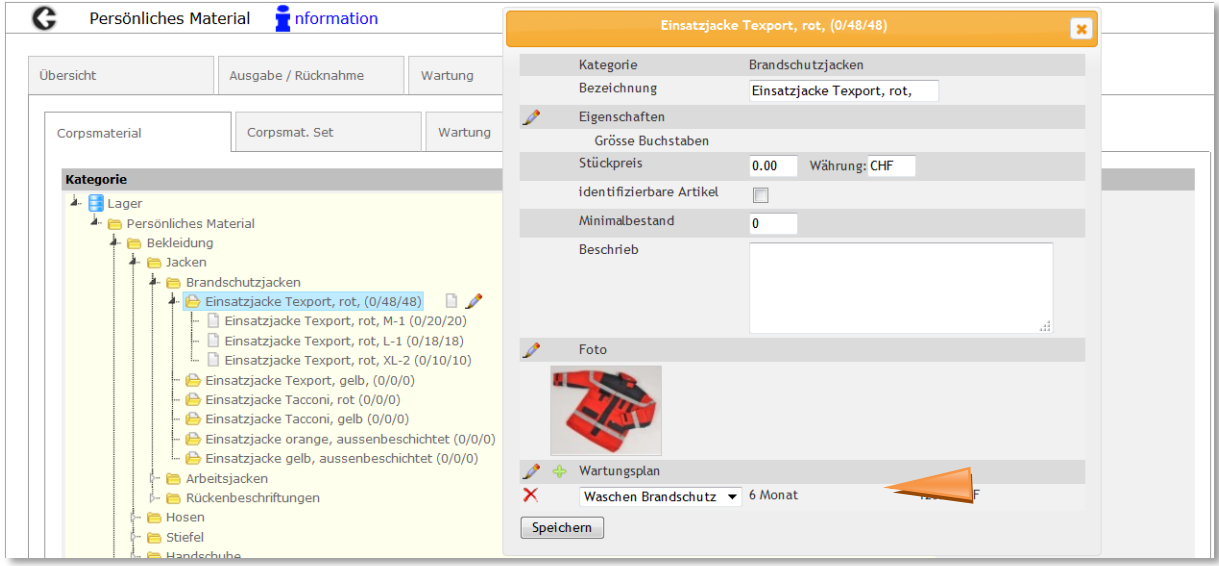

In der Lasche , Wartung' werden die Posten aufgeführt und die Daten können eingetragen werden. In der Lasche "Einstellungen' wird definiert, zu welchem Zeitpunkt über anstehende Wartungsarbeiten informiert werden soll.

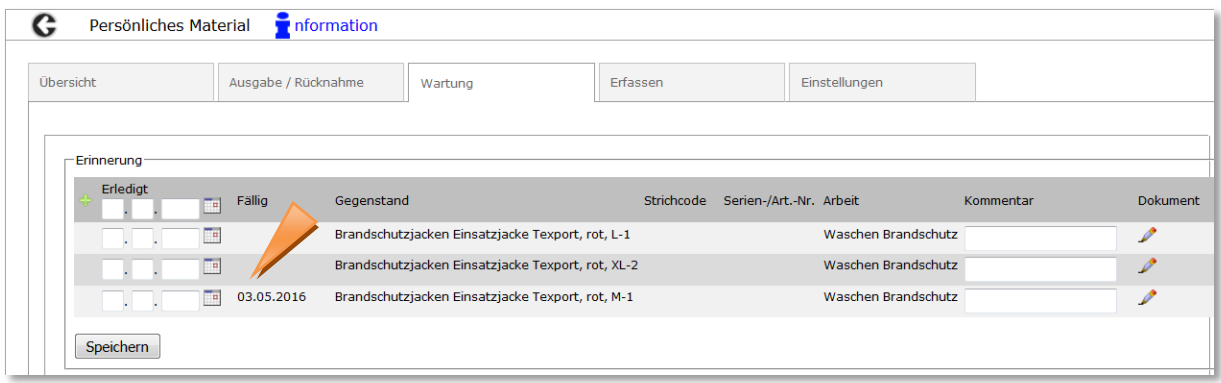

Unter ,Erfassen' - Corpsmat. Set' ist es möglich, das erfasste Material in Sets einzuteilen, welche dann den AdF ausgehändigt werden können. Es ist nur möglich, Posten in ein Set aufzunehmen, welche nicht einzeln (bspw. über Seriennummern) erfasst worden sind. Es empfiehlt sich zudem, Sets zu erstellen, welche nur Posten ohne Grössenklassifizierung enthalten.

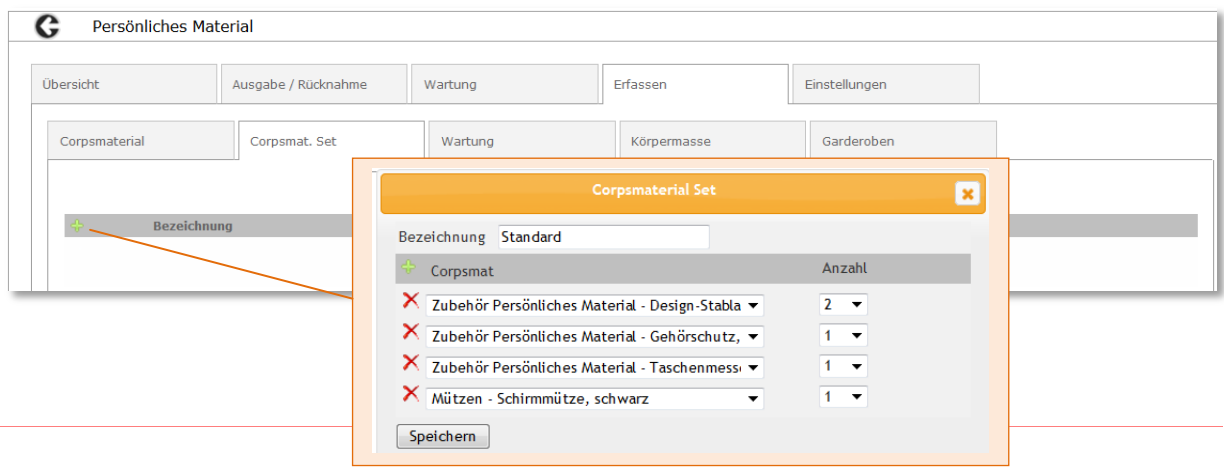

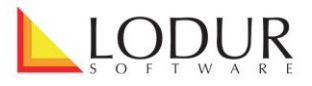

In der Lasche ,Ausgabe / Rücknahme' werden über den Bleistift einer Person die Posten, bzw. Sets ausgehändigt und zurückgenommen.

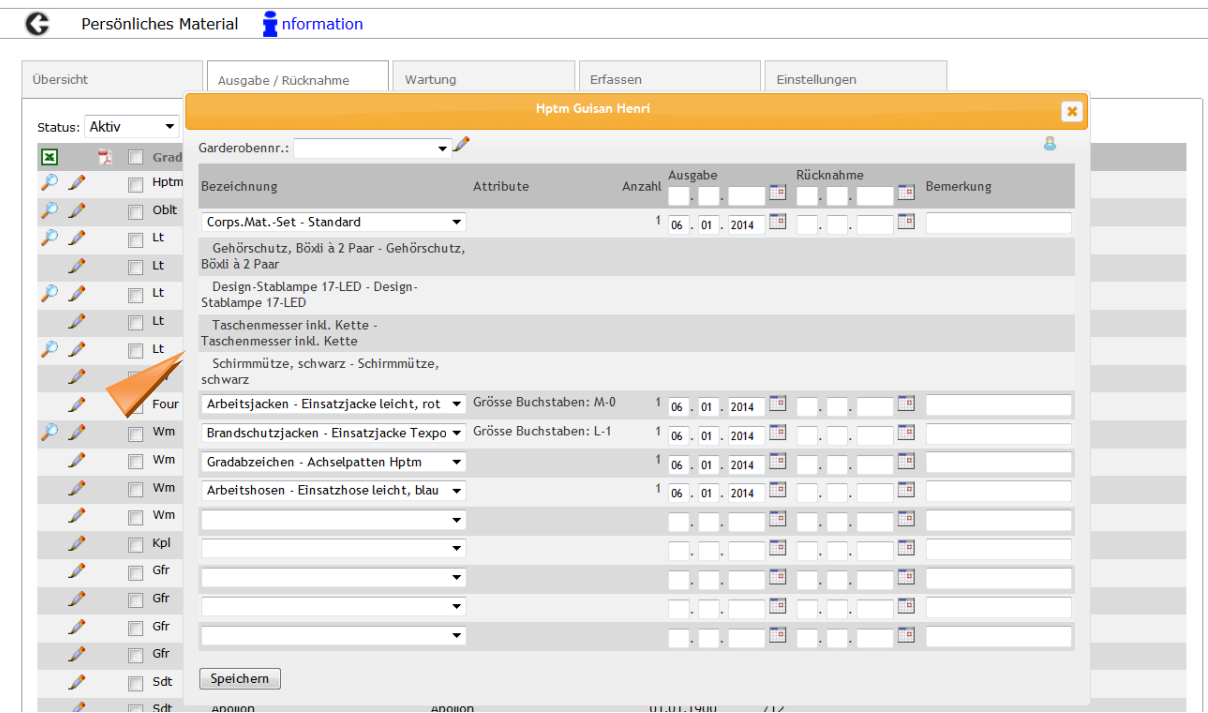

Falls Sie einen Posten mehreren Personen mit demselben Datum austeilen möchten, klicken Sie auf den Bleistift in der Titelzeile. Hier stehen Ihnen nur Posten zur Verfügung, welche nicht einzeln erfasst worden sind (bspw. über Seriennummern). Der gewählte Posten wird allen angehäkelten Personen mit dem definierten Datum ausgehändigt.

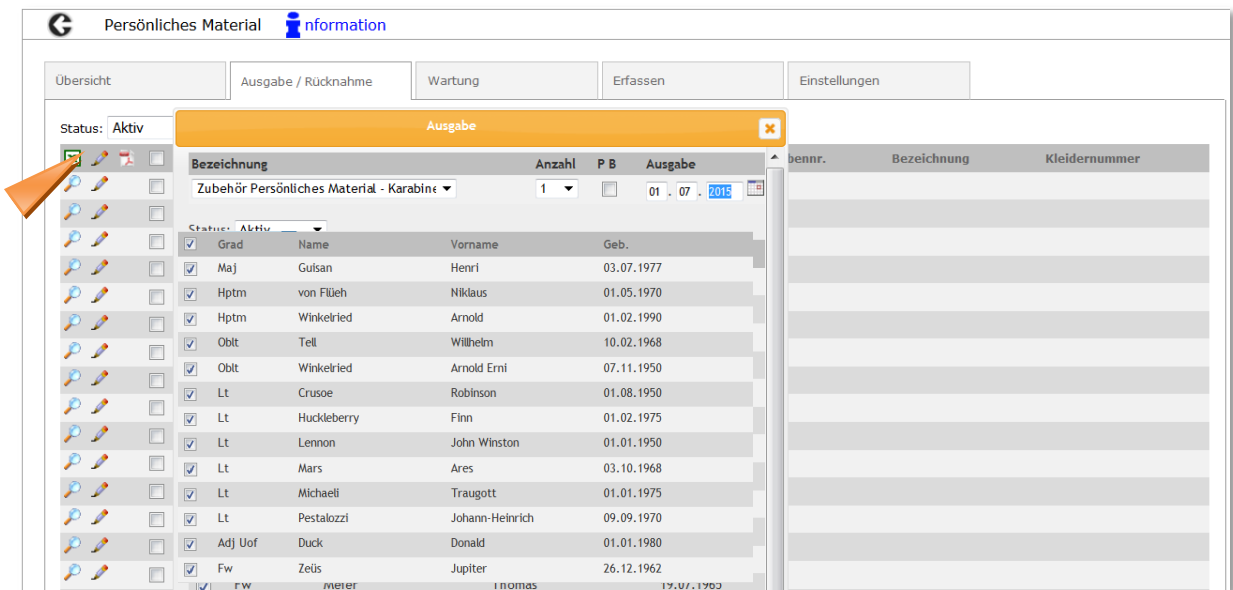

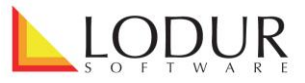

 $\sim$ 

Immer wenn Artikel ausgehändigt werden, die in den persönlichen Besitz des Empfängers übergehen, besteht die Möglichkeit, dies zu definieren. In diesen Fällen gibt es kein Rücknahmedatum und der Artikel wird nicht mehr im Bestand aufgeführt.

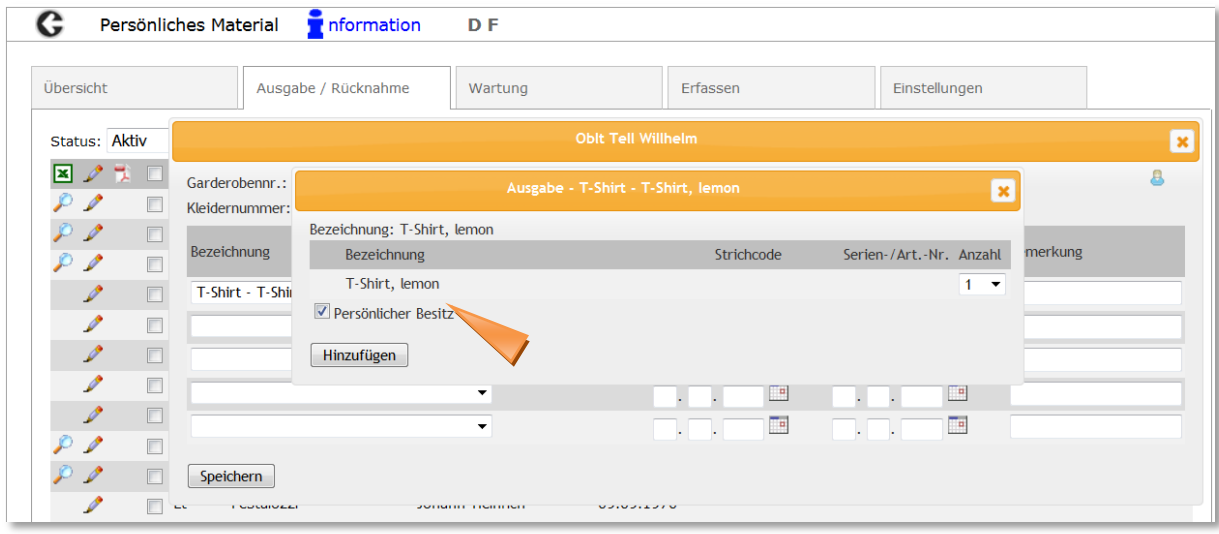

Unter ,Erfassen' – "Körpermasse' können die Standardgrössen der AdF erfasst werden. Über den Bleistift in der Titelzeile wird der Grössentyp bezeichnet und die dazugehörige Einheit gewählt (hier stehen wiederum die Standardeigenschaften ,Grösse Zahlen' und ,Grösse Buchstaben' zur Verfügung, welche ergänzt werden können).

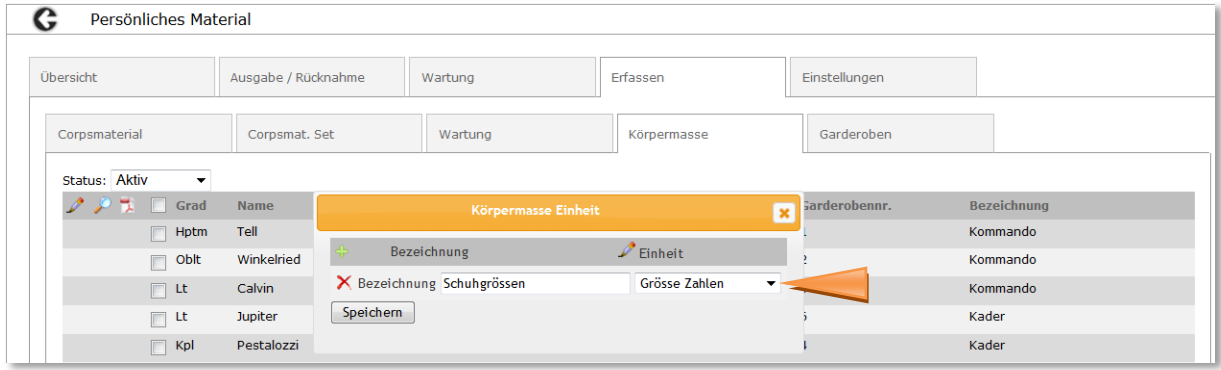

Mit Klick auf den Bleistift bei einem AdF werden die jeweiligen Grössen eingetragen.

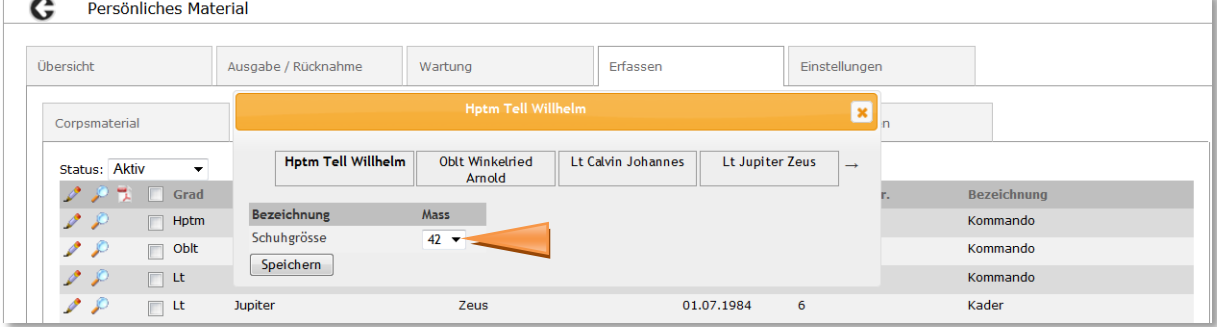

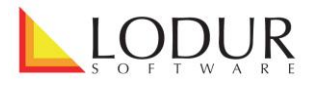

Somit können über die Lupe in der Titelzeile Bestelllisten für Neuanschaffungen erstellt werden.

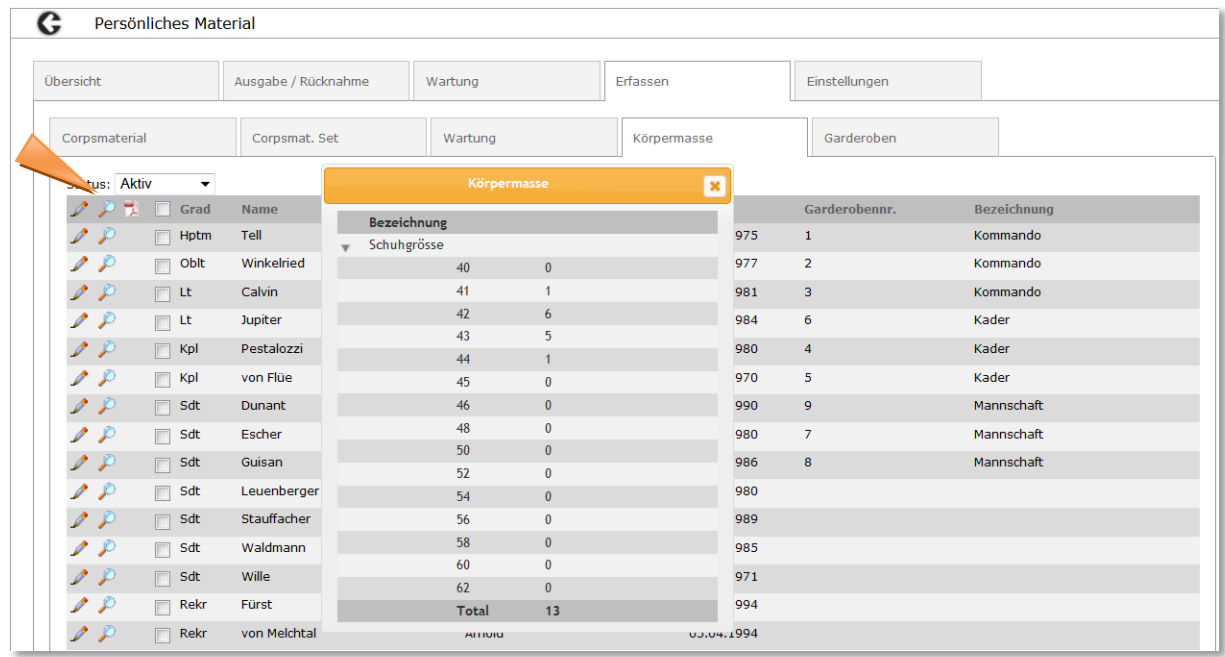

Analog zu den Körpermassen werden unter "Erfassen' – "Garderoben' die Garderobennummern zuerst erfasst und dann den Personen zugeordnet.

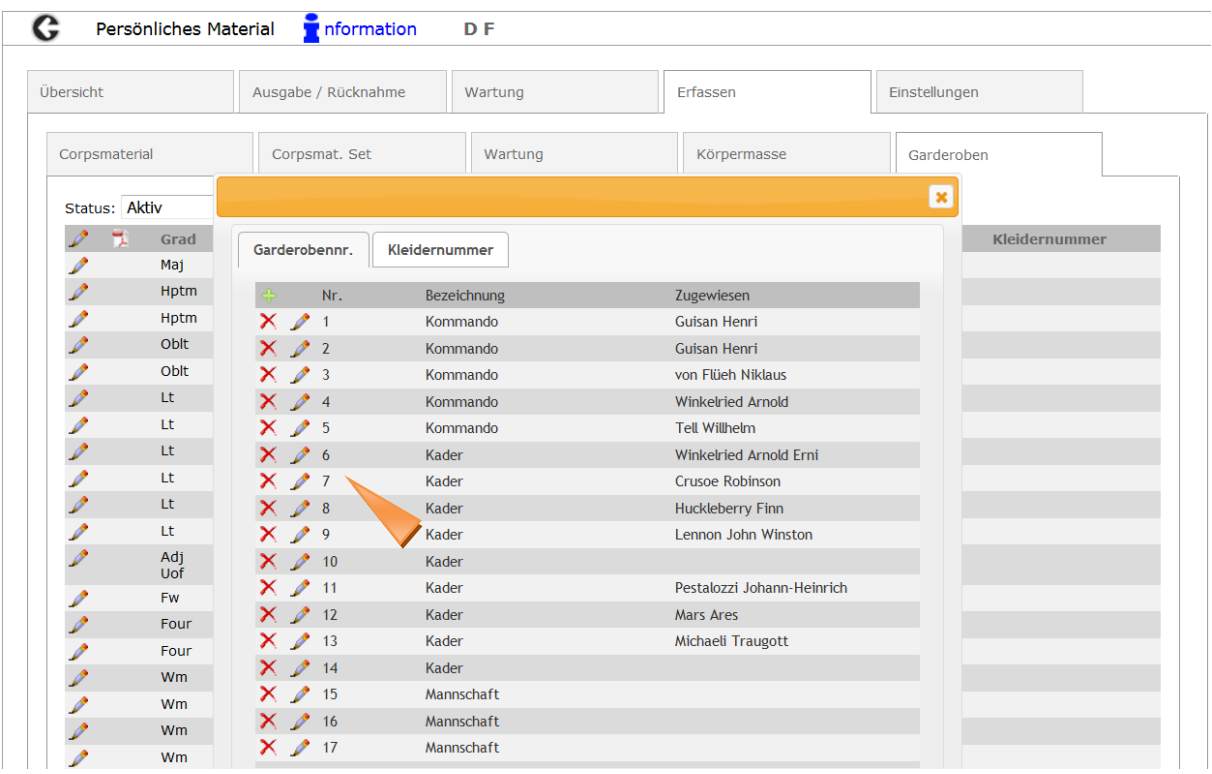

Bei Fragen kontaktieren Sie bitte unseren Support via der E-Mail-Adresse [info@lodur.ch](mailto:info@lodur.ch)

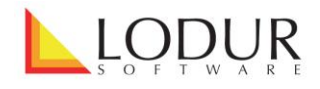

**Wartung**

Im Modul "Wartung" werden alle Materialposten aufgeführt, welche im Modul "Material" Verknüpfungen mit Wartungsbucheinträgen oder Wartungsarbeiten erhalten haben. Der rote Punkt signalisiert, dass ein Posten eine fällige Wartungsarbeit aufweist oder der erste Termin für eine solche Arbeit fehlt. Damit auf den ersten Blick ersichtlich ist, wo sich solche Posten befinden, ist der rote Punkt auch bei den entsprechenden Ordnern und Unterordnern zu sehen.

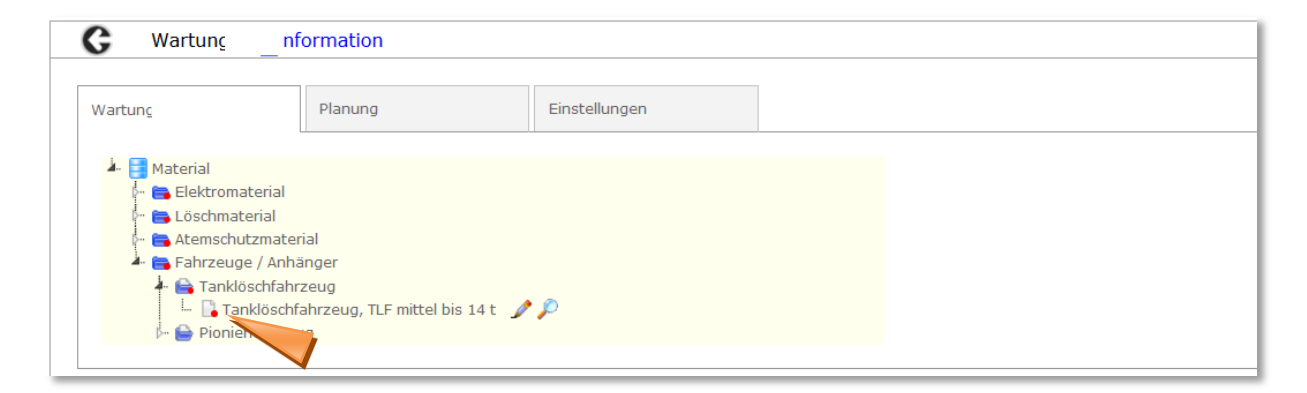

Mit Klick auf den Bleistift werden die fälligen Arbeiten angezeigt, ebenso wie jene, die noch über kein erstes Datum verfügen. Tragen Sie das Datum der Erledigung ein, ändern Sie, falls gewünscht, die budgetierten Kosten, erfassen Sie einen Kommentar und laden Sie ein Dokument hoch. Mit Klick auf ,Speichern' wird die Arbeit als ,erledigt' eingetragen.

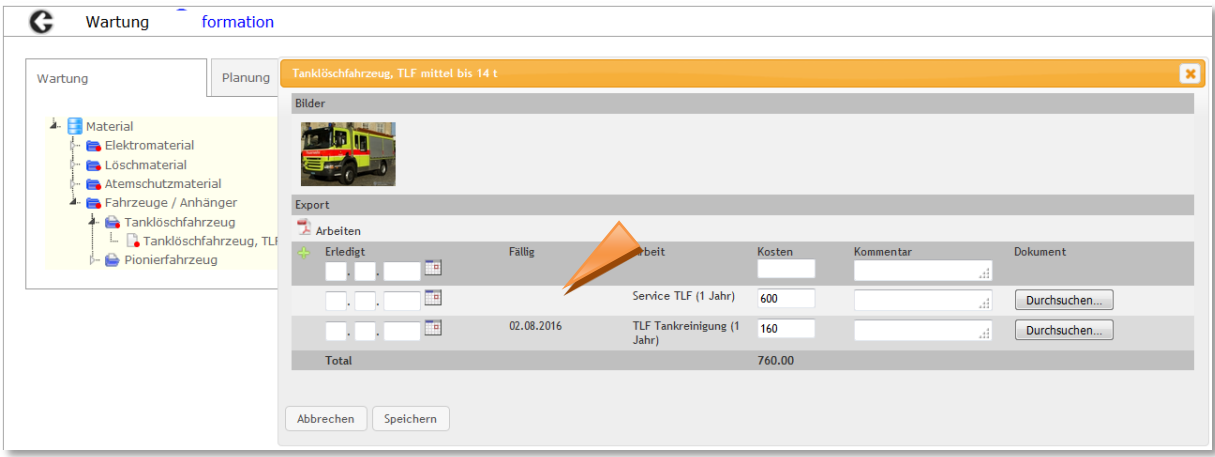

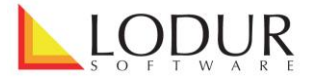

Um Wartungsbucheinträge vorzunehmen oder Wartungsarbeiten ohne Fälligkeit zu erfassen, klicken Sie auf das grüne Plus oben links und wählen im Drop-Down die gewünschte Option aus. Erfassen Sie danach den Eintrag, die allfälligen Kosten und einen Kommentar und laden Sie ein Dokument hoch.

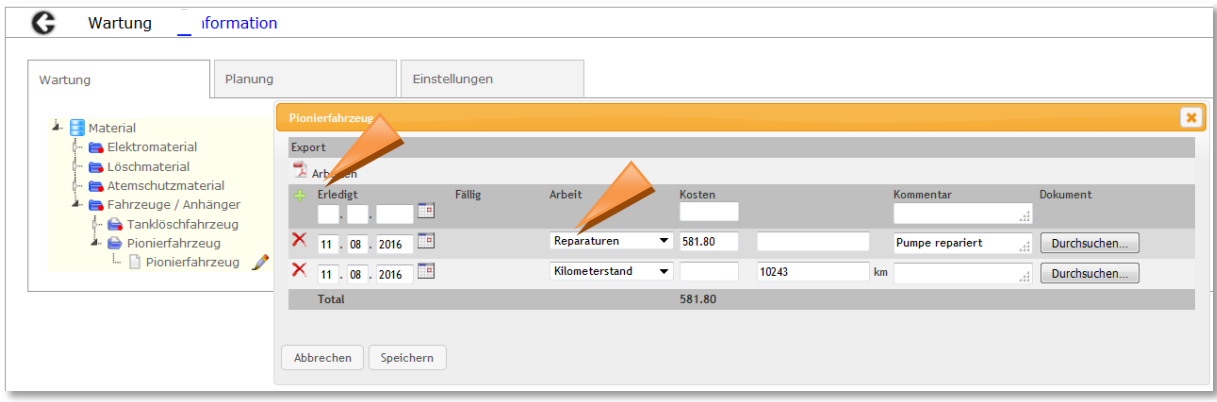

Mit Klick auf die Lupe wird Ihnen die Historie des Artikels angezeigt. Wählen Sie die gewünschte Zeitperiode der anzuzeigenden Aktionen. In den Drop-Down-Feldern kann nach einer Wartungsarbeit oder einem Wartungsbucheintrag gefiltert werden.

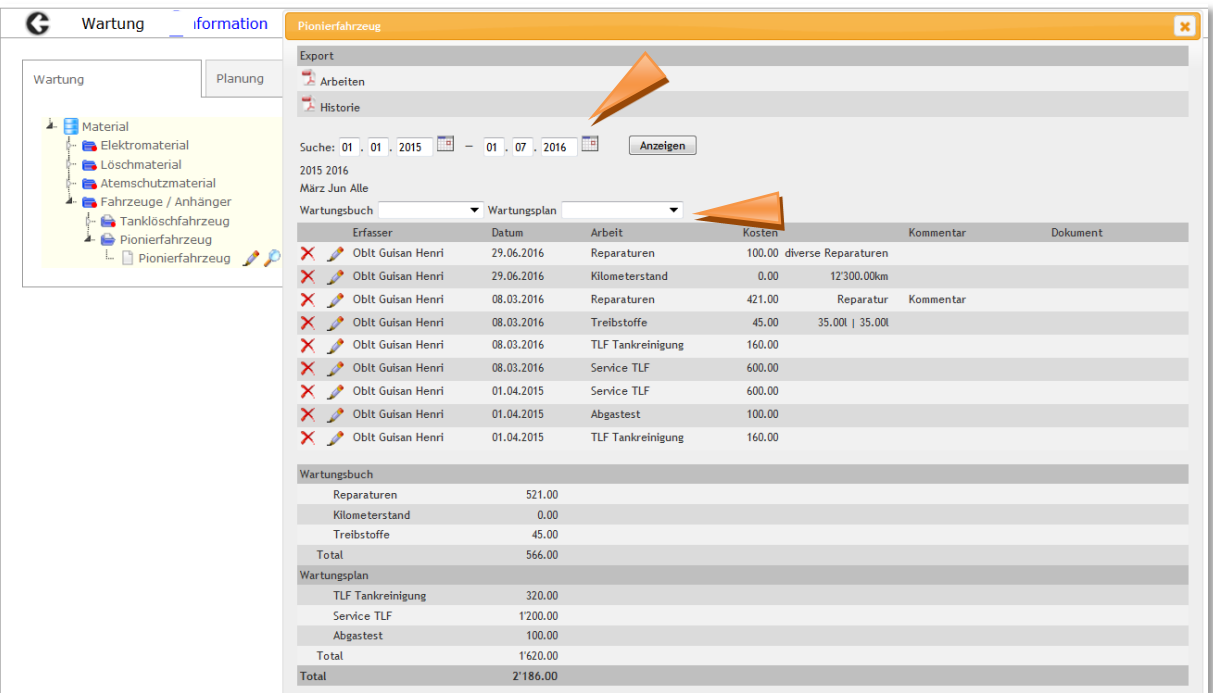

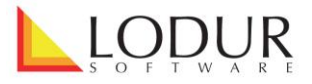

Um sämtliche Fälligkeiten der Artikel einer Kategorie anzuzeigen und als erledigt zu markieren, klicken Sie auf den Bleistift beim entsprechenden Ordner. In der Titelzeile können Sie Datum, Kosten und Kommentar für sämtliche Einträge auf einmal anpassen. Um die Historie sämtlicher Artikel einer Kategorie anzuzeigen, wählen Sie die Lupe beim entsprechenden Ordner.

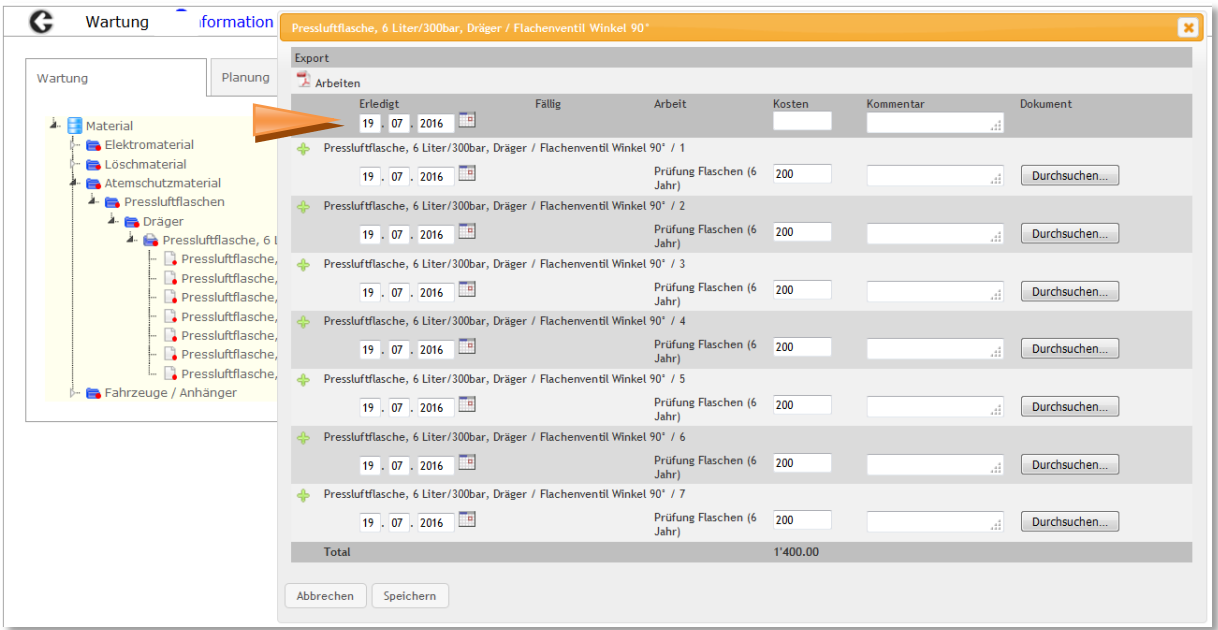

In der Lasche ,Planung' können für eine individuell gewählte Zeitperiode sämtliche fälligen Arbeiten abgerufen werden. Für die Budgetierung der Kosten werden pro Kategorie und pro Budgetkonto die entsprechenden Beträge angezeigt. Hinweis: Die Kosten und Konten werden direkt im Modul "Material" den einzelnen Wartungsplanarbeiten zugewiesen.

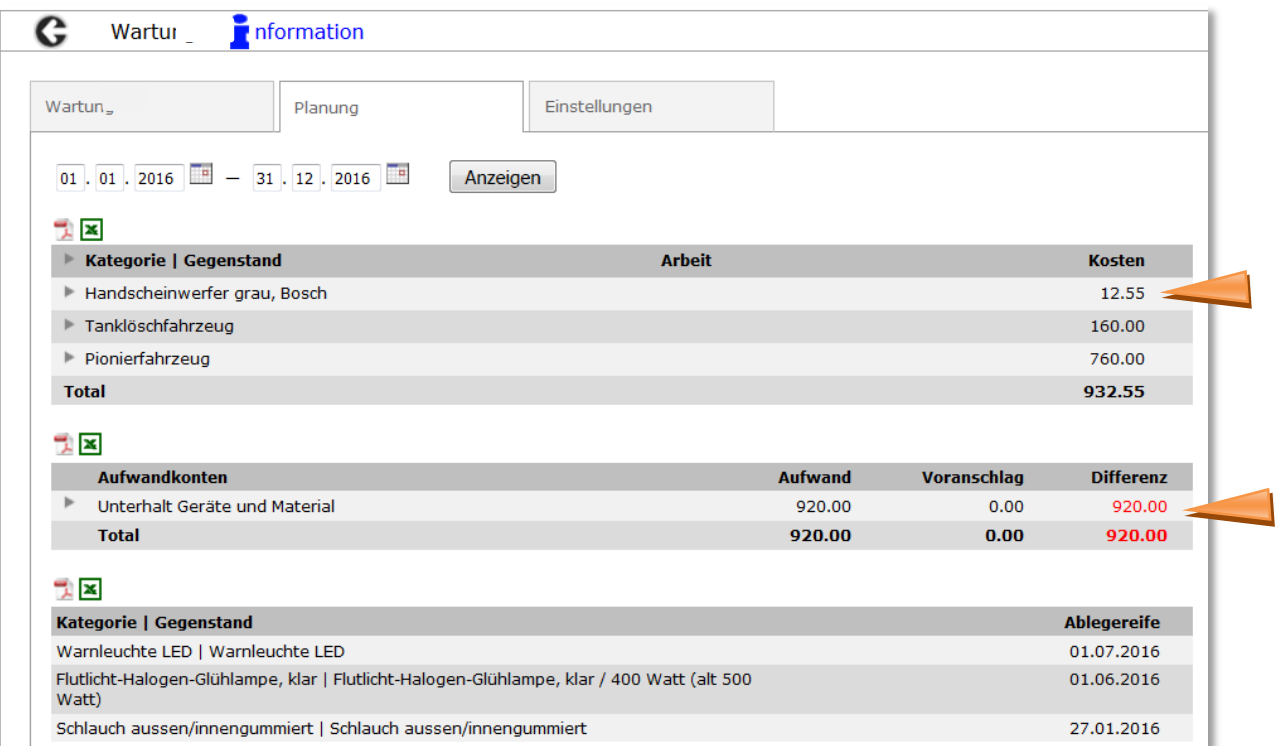

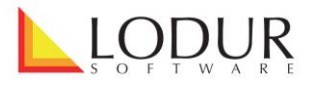

In der Lasche "Einstellungen' wird definiert, welche Personen oder Funktionsträger zu welchem Zeitpunkt (Anzahl Tage im Voraus) über anstehende Wartungsarbeiten informiert werden. Zudem kann eine Benachrichtigung eingerichtet werden, welche Bescheid gibt, dass ein Posten bald die Ablegereife (Ende Lebensdauer) erreichen wird.

Mit Klick auf den Materialposten werden die fälligen Arbeiten oder das Datum für die Ablegereife in einem Fenster angezeigt. Mit Klick auf den gewünschten Eintrag gelangen Sie direkt ins Modul "Wartung" zum entsprechenden Posten.

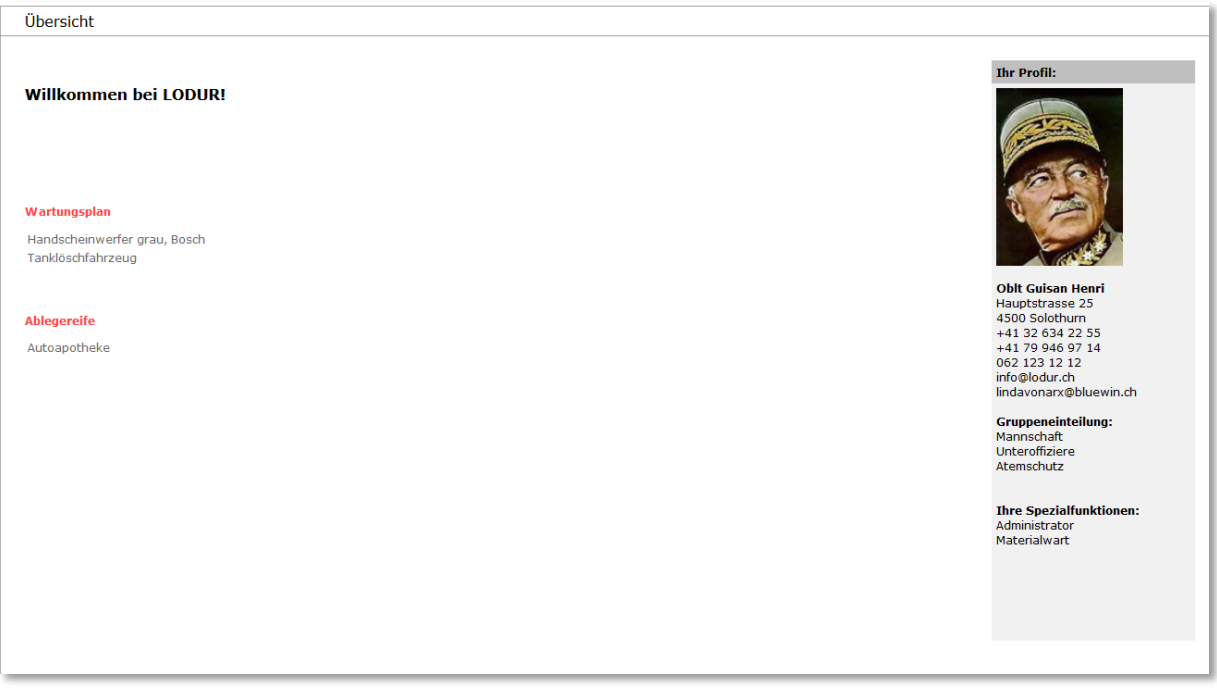

Bei Fragen kontaktieren Sie bitte unseren Support via die E-Mail-Adresse [info@lodur.ch.](mailto:info@lodur.ch)

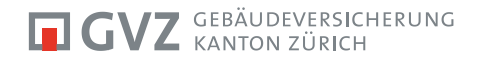

## **KONTAKT**

Robert Schneider **Gebäudeversicherung** Bereichsleiter Materialsupport Kanton Zürich

T direkt 044 872 14 32 [Robert.schneider@gvz.ch](mailto:Robert.schneider@gvz.ch) T 044 308 21 11

Thurgauerstrasse 56 8050 Zürich

F 044 303 11 20 [www.gvz.ch](http://www.gvz.ch/) info@gvz.ch